# **Bias Crimes Electronic Report Submissions**

Bias Crimes reports are now able to be submitted electronically. To submit these reports, simply go to https://pilot.ariesportal.com and login. Then click the Bias Crimes link on the left side of the screen. If you do not see a Bias Crimes link, your account does not have access to submit Bias Crimes Reports. You may request access by emailing ISPBCR@isp.in.gov.

Once you have access, previously submitted reports will be visible. You may click the Edit link next to the report to edit a previously submitted Bias Crime report. Additionally, any reports that were started and not finished will also be displayed in the Pending Reports section. You may click the Resume button next to the incomplete report to finish it.

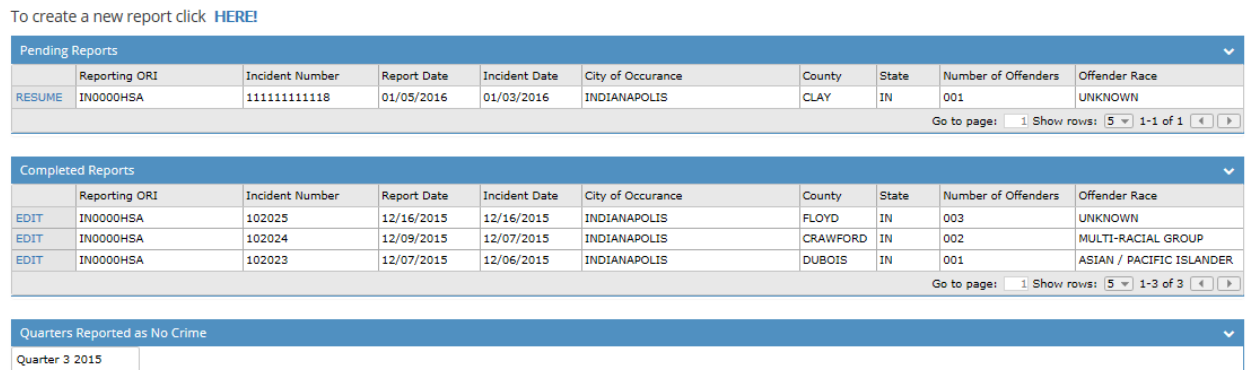

Quarter 2 2015 Quarter 4 2014 Quarter 3 2014 Ouarter 2 2014 Quarter 1 2014

#### **Starting a new report**

To start a new report, click the "Here" link where the page says "To create a new report, click HERE."

You must check the box to acknowledge that the type of report is being submitted for bias reporting. Once this is checked, you may click Next to continue.

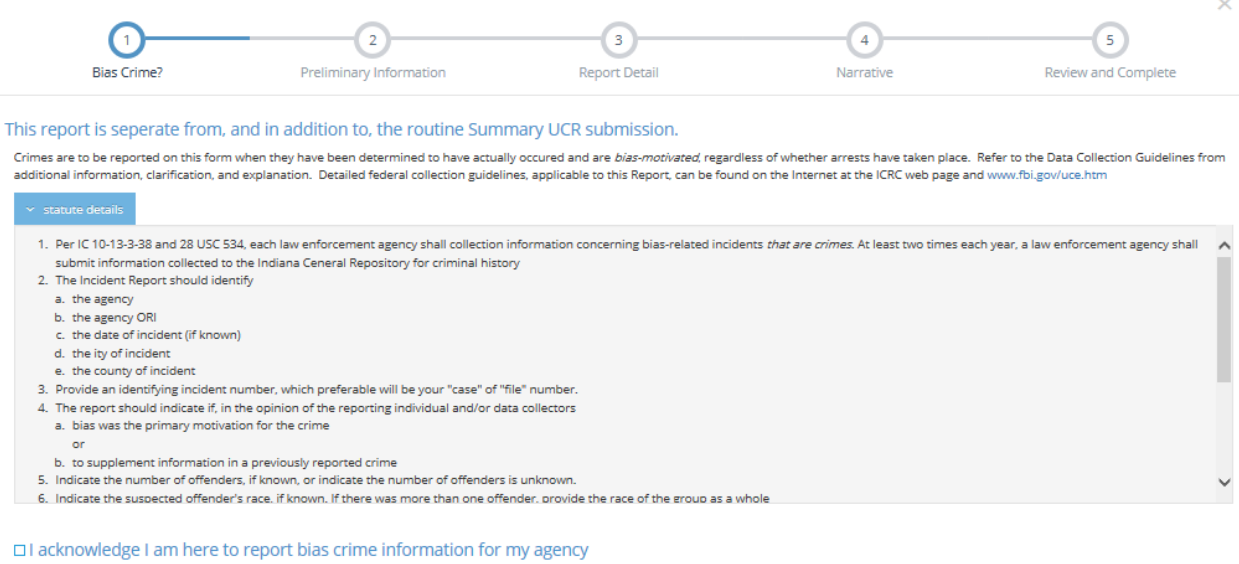

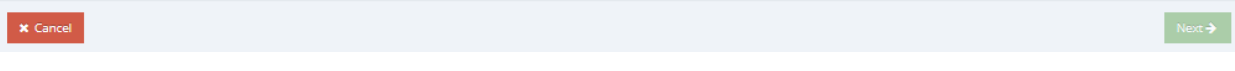

## **Report Type**

Next you must select your report type. If your goal is to submit a Bias Crime report, then choose Bias Crime as your type of report. Alternatively, if you are wanting to indicate that there were no Bias Crimes to report for a quarter, you may select No Crime Report.

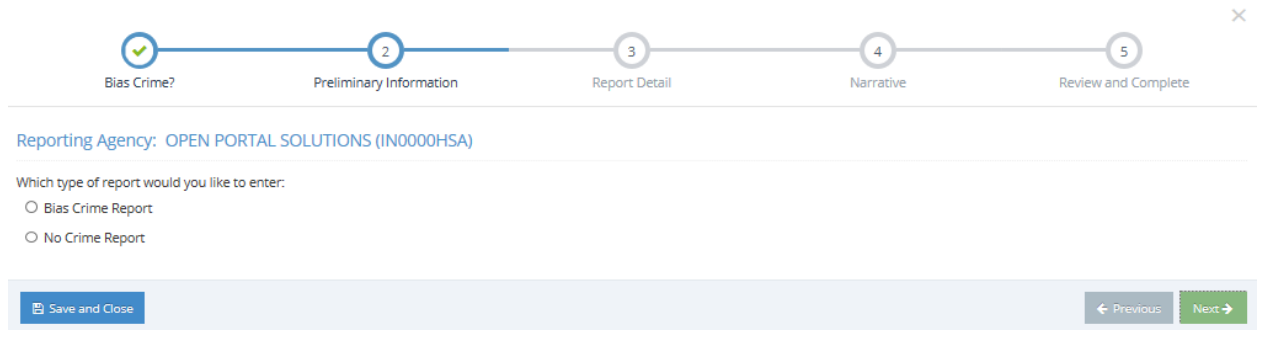

## **No Crime Report**

If No Crime Report is seleted, simply select the quarter that you are specifying there was no Bias Crime to report and click Next.

If a No Crime report is already indicated for that quarter, you will be notified that you do not need to add it. If you add a No Crime report and later submit a Bias Crime report for that period, the No Crime report will be automatically removed from the system for that quarter.

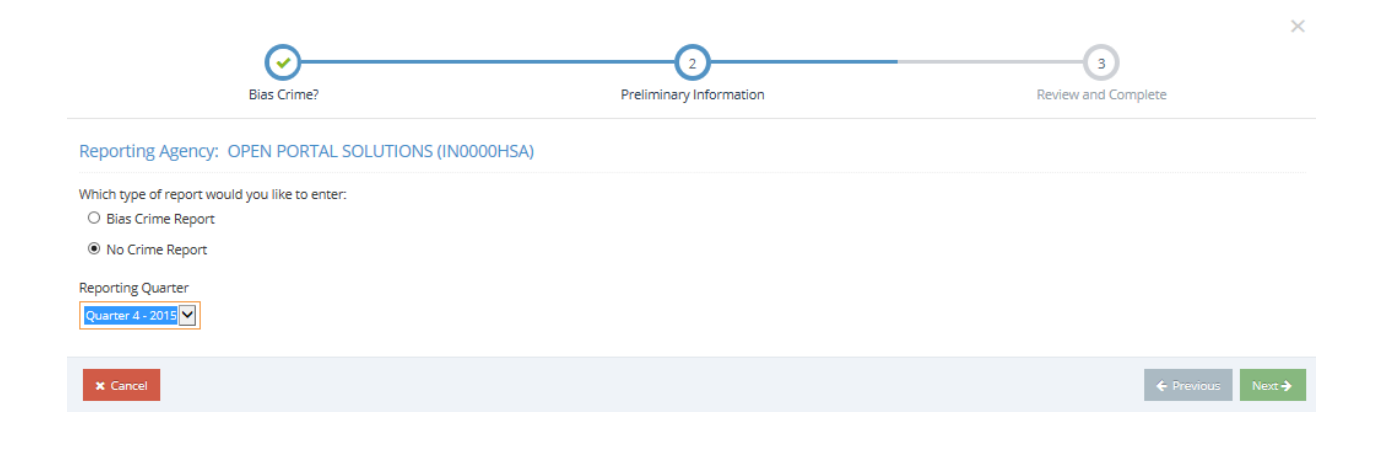

To submit the No Crime Report, simply click the Submit No Crime Report button. Otherwise you may click Cancel to start over.

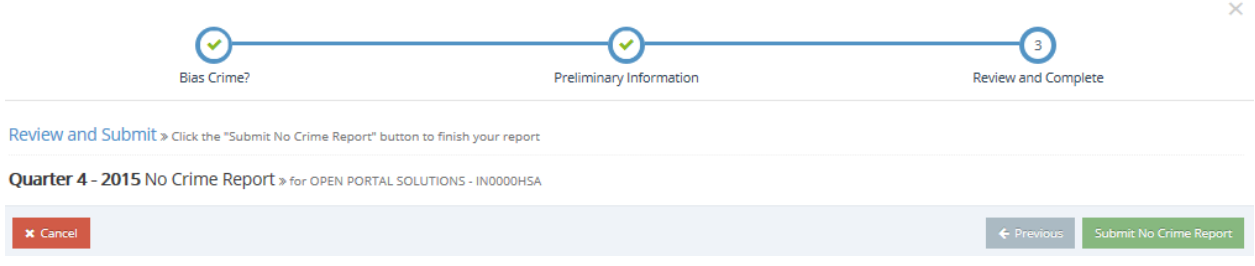

#### **Bias Crime Report**

Once Bias Crime Report is selected, additional fields will be displayed to be completed. The city of occurrence will be auto-populated based on your agency, but this can be modified by typing a new city. If the incident number is already taken by another report, a different number must be used. When the fields are completed, click the Next button to continue.

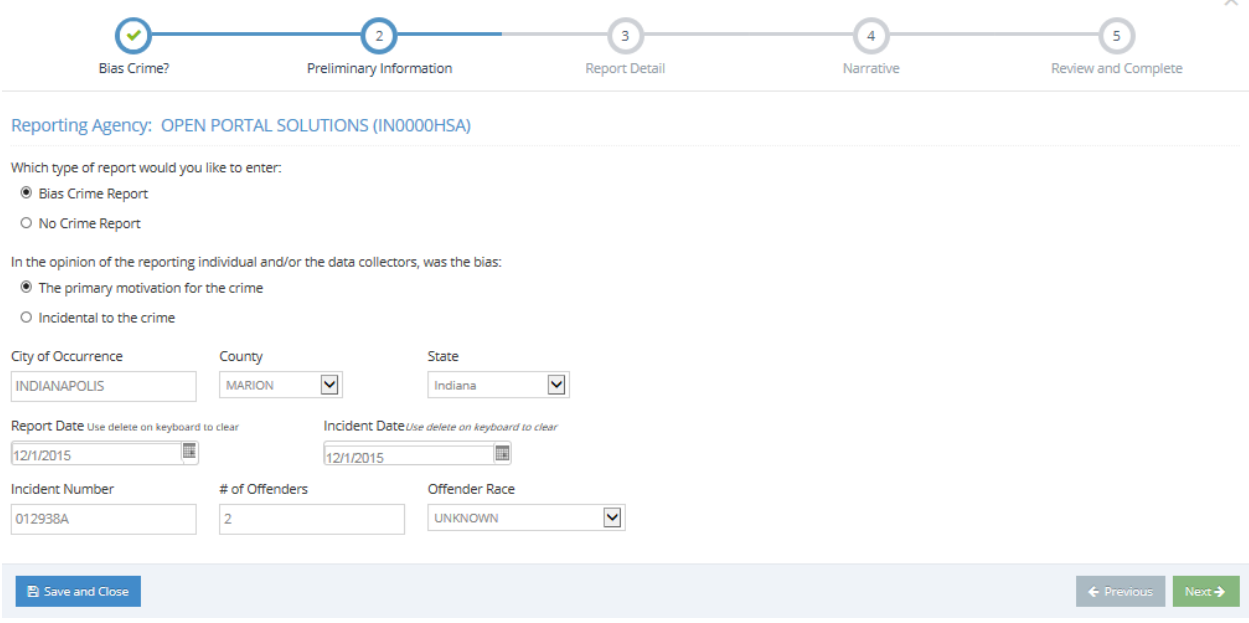

To add an offence to the report, click the Add Offense button. After each field is completed, click Save to finish adding the offense. Multiple offenses can be added. When all offenses are entered, click the Next button to continue.

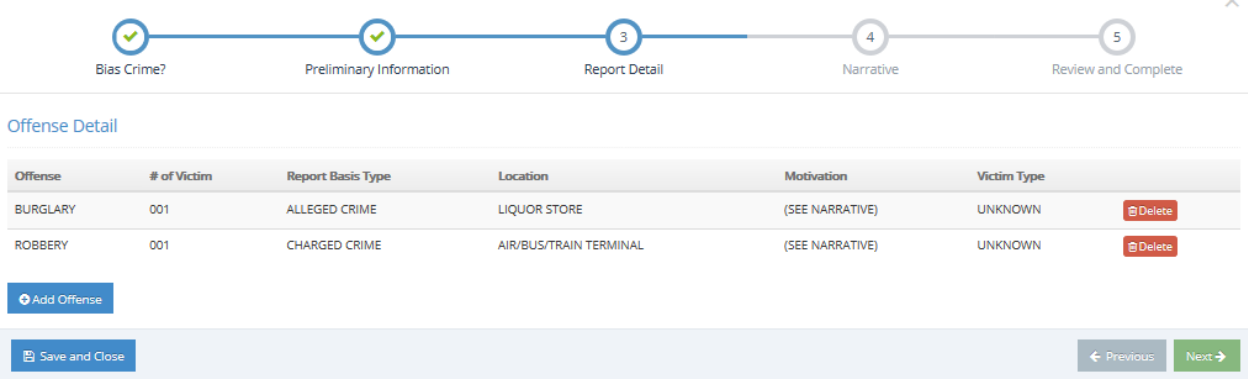

A narrative must be added to the report. This narrative is limited to 5,000 characters. Once complete, click the Next button to continue to the final page.

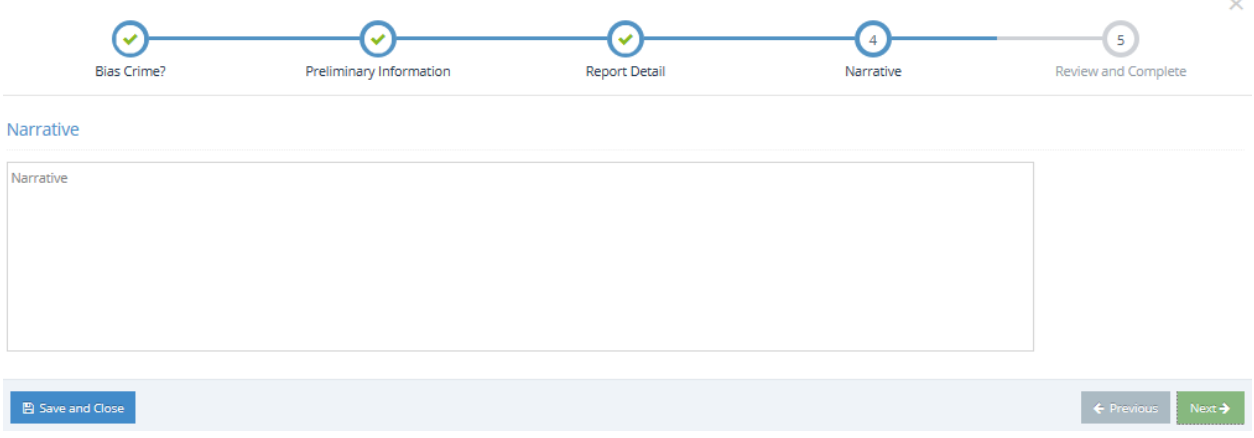

A summary of the report will be displayed. If all items look correct, then click the Submit Bias Crimes Report to officially submit the report. If there are any items that need to be corrected, click the Previous button to return to previous screens and update the report.

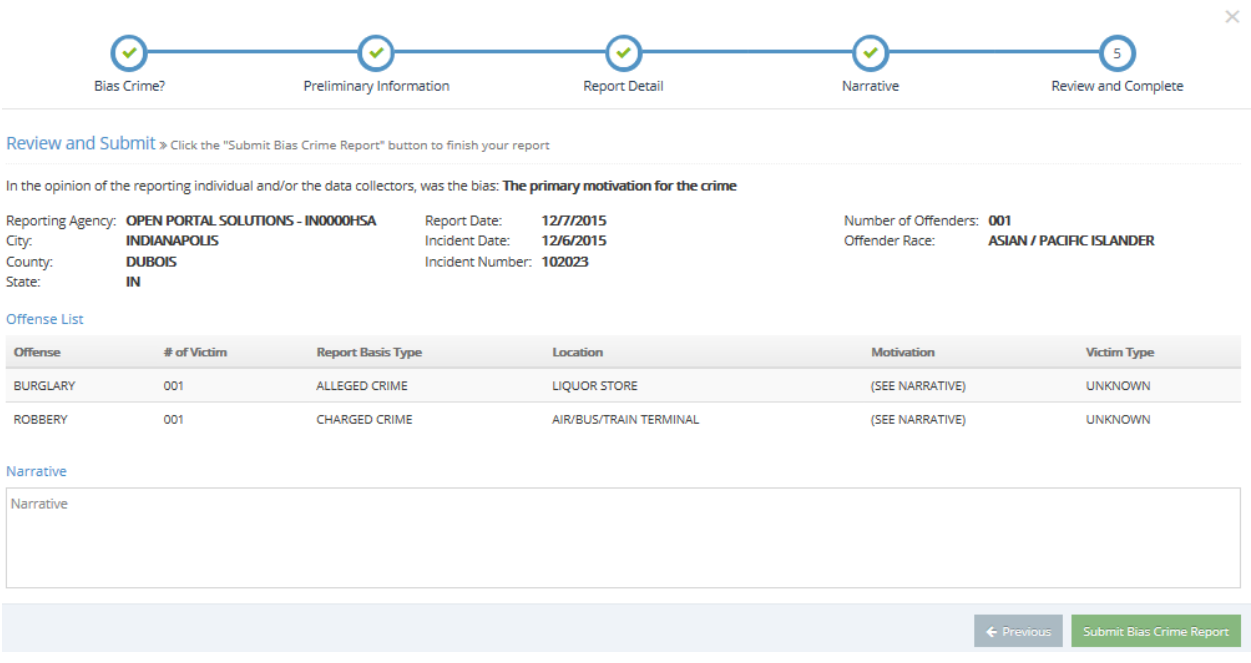